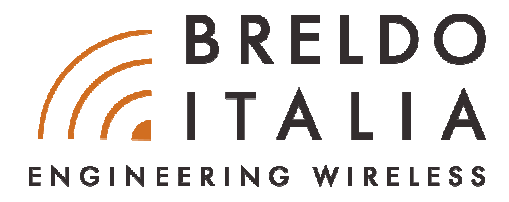

# **QUICK-GUIDE**

## **COME INSTALLARE IL GATEWAY HOTSPOT BRELDOBOX D-SERIE SU PRODOTTI UBIQUITI**

Il primo schema visualizzato presenta come collegare fisicamente i prodotti Ubiquiti al Gateway BreldoBox. Gli schemi a seguire sono relativi alla parte di configurazione software sia su lato Gateway BreldoBox che su lato Controller Ubiquti.

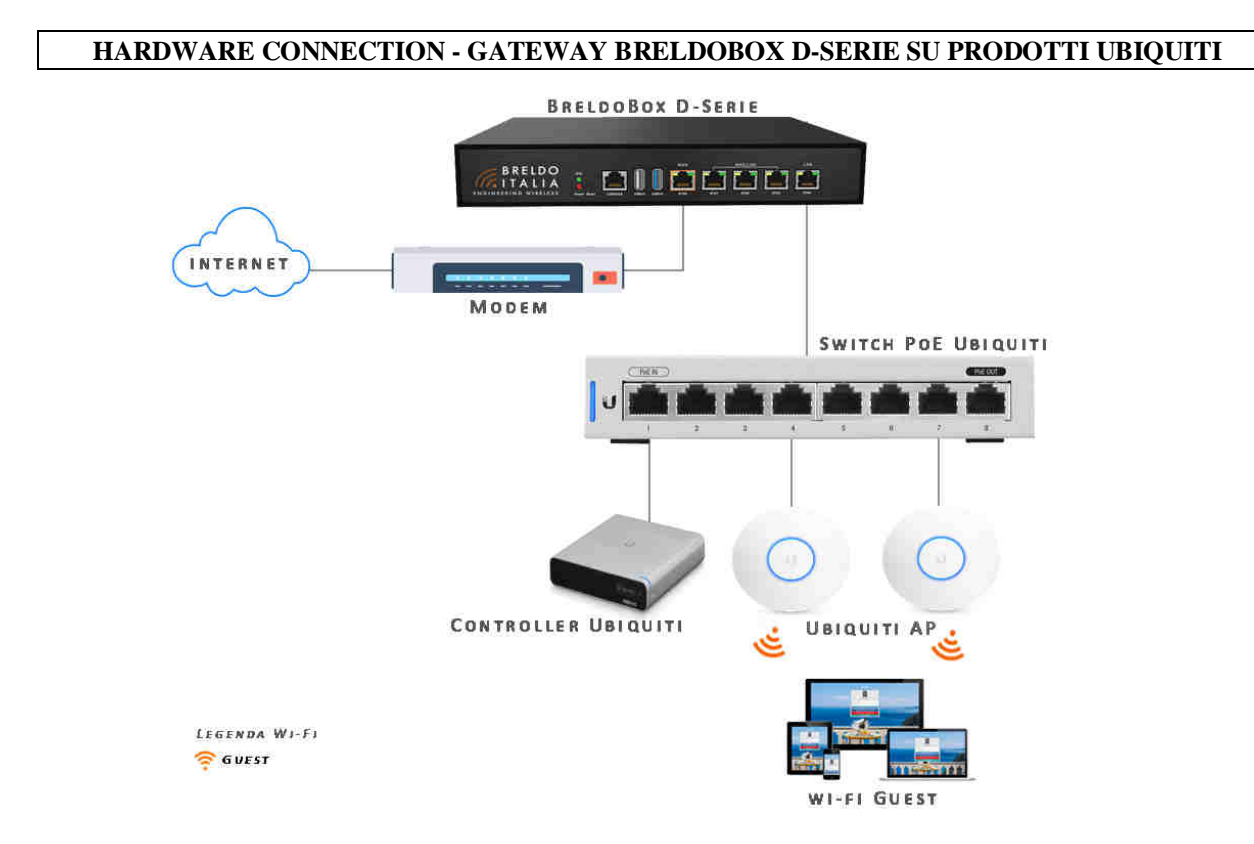

**1.** Collegare la porta **ETH-5** del **Gateway BreldoBox** alla **Porta ETH Uplink** dello **Switch PoE Ubiquiti.**

## **CONFIGURAZIONE FIRMWARE BRELDO O.S - D-SERIE**

#### **ATTENZIONE!!**

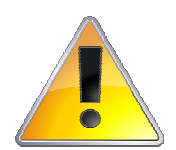

La configurazione di fabbrica di questo apparato consente, senza la necessità di apportare alcuna modifica ai parametri di configurazione, un'efficiente navigazione. L'errata configurazione software del Gateway BreldoBox può comportare un blocco irreversibile del sistema. Si suggerisce di far riferimento a figure professionali di esperienza o di contattare il personale tecnico a *support@breldoitalia.it*

Per far funzionare e gestire i prodotti Ubiquiti da **Cloud, Remote & Lan**, attraverso il Gateway BreldoBox è necessario configurare sul firmware Breldo O.S le seguenti funzionalità: VLan e Ip-Alias

#### *Configurazione VLan*

Per configurare la **funzionalià VLan** sul **Gateway BreldoBox** bisogna andare in:

**1.** Network ---> Switch VLan (Guarda figura in basso)

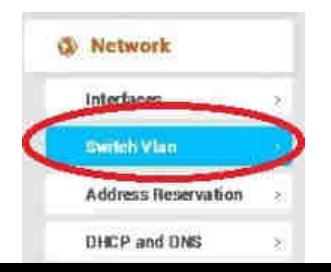

- **2.** Impostare la **Porta ETH-5** del **Gateway BreldoBox** nelle seguenti **VLan** (Guarda foto in basso):
- HOTSPOT ---> Tagged (VLan ID 103) Switch Switch "switch0" (mt7530) Enable VLAN functionality VLANs on "switch0" (mt7530) **DESCRIPTION VLAN ID** ЕТНО WAN(1) **WAN(2)** Port 3 Port 4 Port 5 昴 园 团  $\overline{\mathcal{L}}$ Я **Inc.**<br>No link Descriptions: Port status: 1000baseT<br>full-duplex 1000baseT<br>full-duplex 100baseT<br>full-duplex 1000baseT<br>full-duplex 1000baseT<br>full-duplex  $\sim 466$ tagged  $\sim$  $\circ$ ff Lan off untagged v untagged  $\sim$ untagged v  $\sim 101$  $Wan(1)$ tagged  $\sim$  $untagged \sim$ off off  $\qquad \rightarrow$ off  $\alpha$  $\sim$  $\overline{\mathbf{v}}$  $102$ tagged  $\rightarrow$ off  $\sim$ off  $\sim$  $Wan(2)$ off  $\sim$ untagged ~  $nF$  $\sim103$ off  $\qquad \, \checkmark$ off  $\qquad \leadsto$ Hotspot tagged  $\sim$ off v off  $\ddot{\mathbf{v}}$ tagged RESET

## *Configurazione IP-Alias*

Per configurare la **funzionalià IP-Alias** n sul **Gateway BreldoBox** bisogna andare in:

**1.** Network ---> Interfaces (Guarda figura in basso)

- LAN ---> Untagged

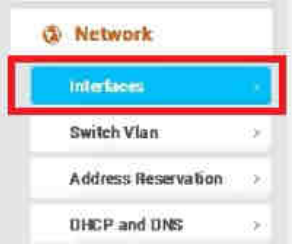

**2.** Click sul pulsante "**Edit**" presente sull'interfaccia "**Lan**" per configurare la funzione **IP-Alias**. (Guarda figura in basso)

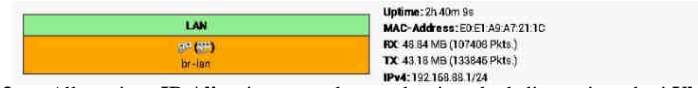

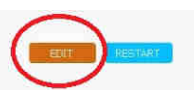

**3.** Alla sezione **IP-Alias**, impostare la rete che si vuole dedicare ai prodotti **Ubiquiti** (Guarda figura in basso):

## **ESEMPIO:**

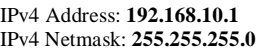

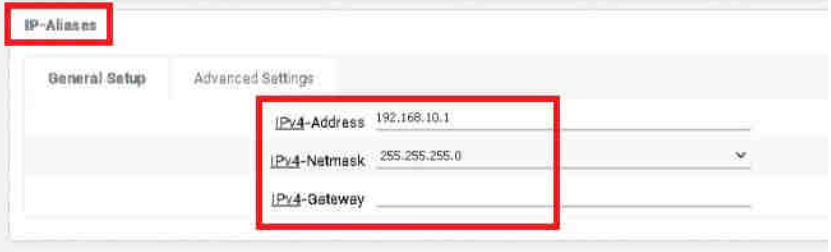

#### **N.B.**

L'IPv4 Address assegnato ai prodotti Ubiquiti non deve appartenere alla stessa classe di IP della rete **Lan, Wan, Hotspot, & Smart**.

## **CONFIGURAZIONE ACCESS POINT UBIQUITI - DA UNIFI CONTROLLER**

## **ATTENZIONE!!**

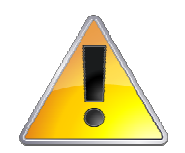

BreldoItalia non è responsabile di una errata configurazione del software Ubiquiti né di eventuali blocchi e mal funzionamenti hardware dei prodotti Ubiquiti. Immagini, loghi e quant'altro citato nei seguenti step illustrativi possono essere differenti da quanto in Vostro possesso. Tutti i marchi, immagini e logo dove non viene citato il marchio BreldoItalia appartengono ai rispettivi proprietari.

Per far funzionare e controllare i prodotti Ubiquiti **da Cloud, Remote e Lan** attraverso il Gateway BreldoBox è necessario configurare sul software Ubiquti le seguenti funzionalità: Network, Wireless e Service.

#### *Configurazione Network*

La prima operazione da effettuare sul Controller Unifi è la configurazione del **Network** nel seguente modo:

#### **ESEMPIO:**

Lan: **192.168.10.2/24** Gateway: **192.168.10.1** Dns: **8.8.8.8** Hotspot: **VLan Only / ID VLan 103** 

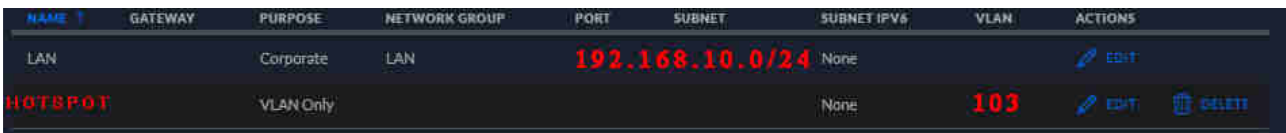

#### *Configurazione Wireless Guest Hotspot*

Configurare la rete wireless dedicata al Captive-Portal, nel seguente modo:

#### **ESEMPIO:**

```
SSID: Guest@Hotspot
Security: Open
Network: VLAN ID 103
```
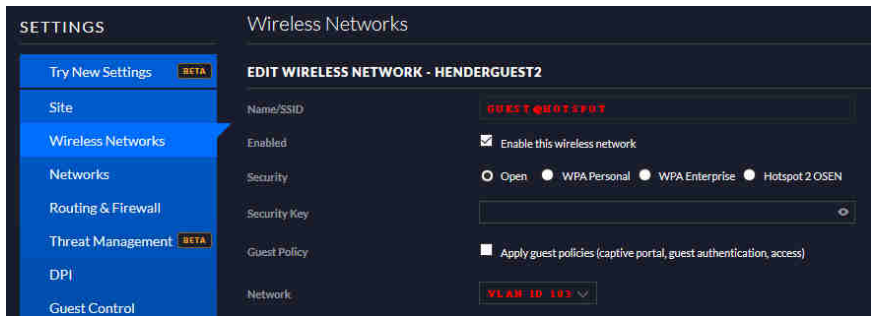

#### *Configurazione Wireless Privata*

Per configurare una rete wireless privata è possibile fare riferimento al seguente esempio

#### **ESEMPIO:**

SSID: **Private** Security: **WPA2** Network: **LAN** 

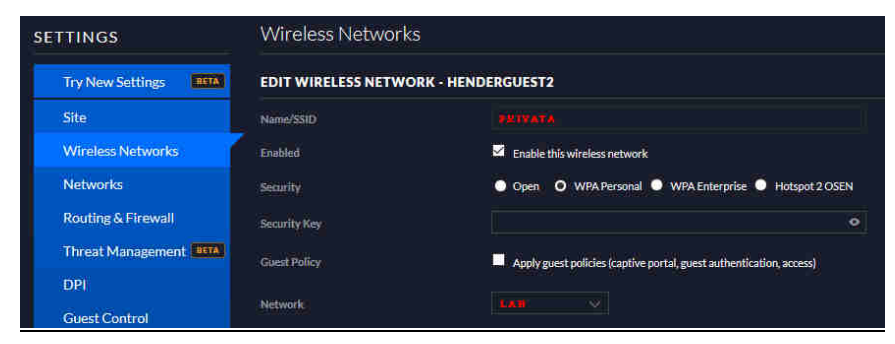

*N.B è possibile gestire entrambi le Reti Guest e Privata sullo stesso apparato Access Point Ubiquiti.*

#### *Configurazione Service*

Per disattivare la funzionalità di controllo e monitoraggio obbligatorio attraverso il controller Unifi, si prega di andare in: Site ---> Disabilitare l'opzione "**Uplink Connectivity Monitor**" (Guarda figura in basso)

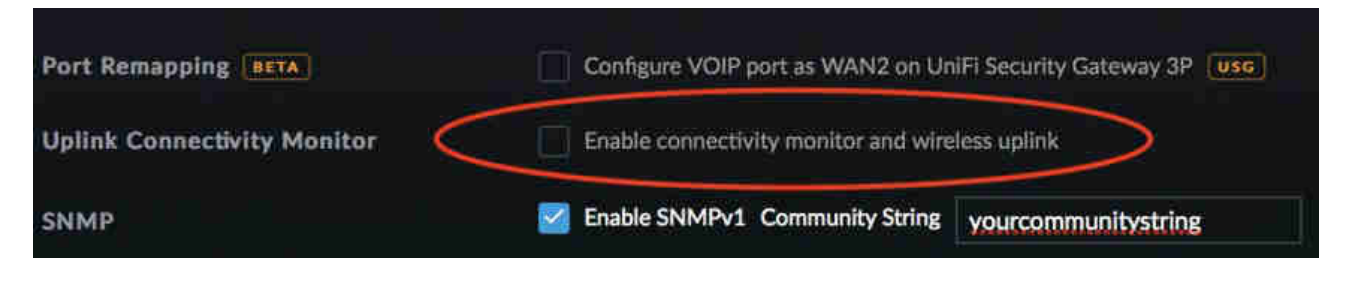

## **ASSISTENZA TECNICA**

Portale Supporto Tecnico: https://www.breldoitalia.it/knowledge\_base.html eMail Supporto Tecnico: support@breldoitalia.it Telefono: +39 0899956456 Cell#1: +39 3887955547 Cell#2: +39 3391849169 Orari di Apertura: Lun - Ven 09:00 - 13:00 / 15:00 - 19:30

BreldoItalia Engineering Wireless Via Montecalvario, 05 - 84080 Pellezzano (SA) - Italia P.Iva 05466020657